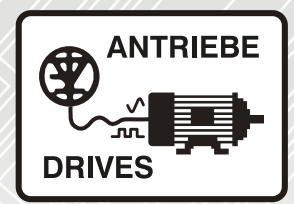

# AC and servo inverters for manufacturing automation **M700 / M702**

# Instruction manual

Basic M700 Demo Drive and Motor Setup using MConnect Software

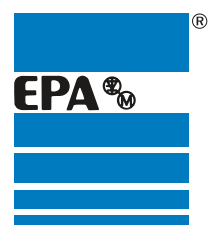

Distributor for:

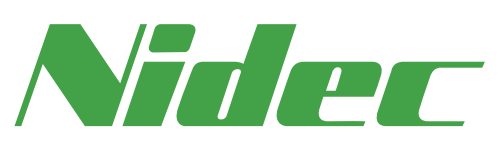

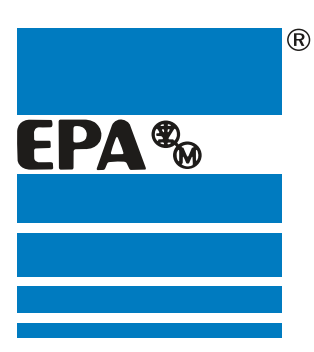

# EPA Drives

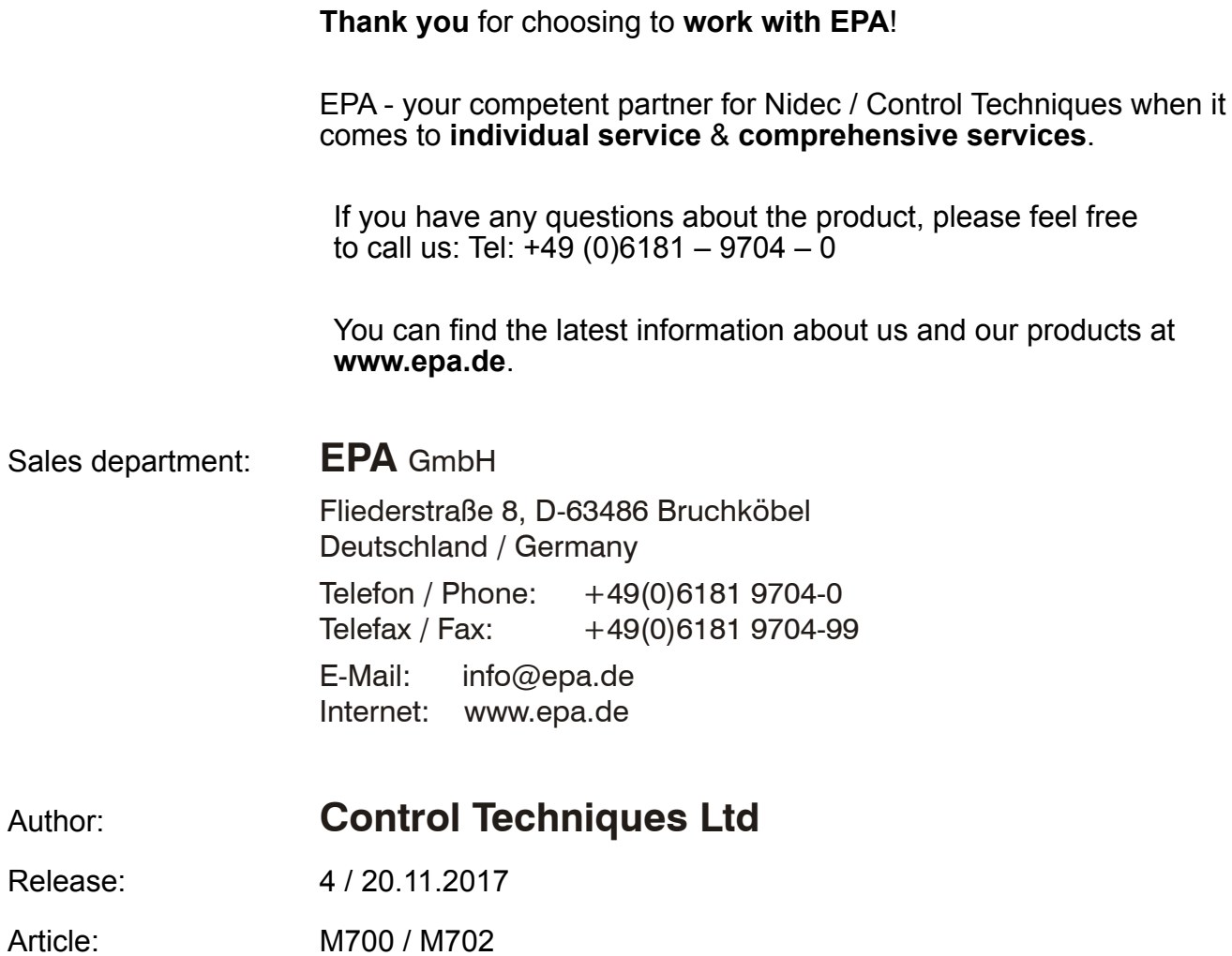

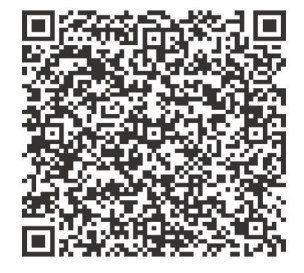

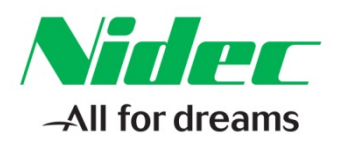

#### **This Application Note applies to the M700 & M702 Drive Series**

### **Basic M700 Demo Drive and Motor Setup using MConnect Software**

This application note will demonstrate how to set up the M700 demo for Analog Velocity Mode using MConnect software. The application note will focus specifically on using the MConnect software and will assume the user has an Ethernet patch cable connected to the drive with a PC static IP address set to be able to communicate to drive IP address 192.168.1.100 along with a M700 demo unit connected to 230 Vac input voltage.

After opening the MConnect software select 'New project'. Keep the default 'Empty Project' enter a Name for the project or accept the default name shown by Selecting 'OK'.

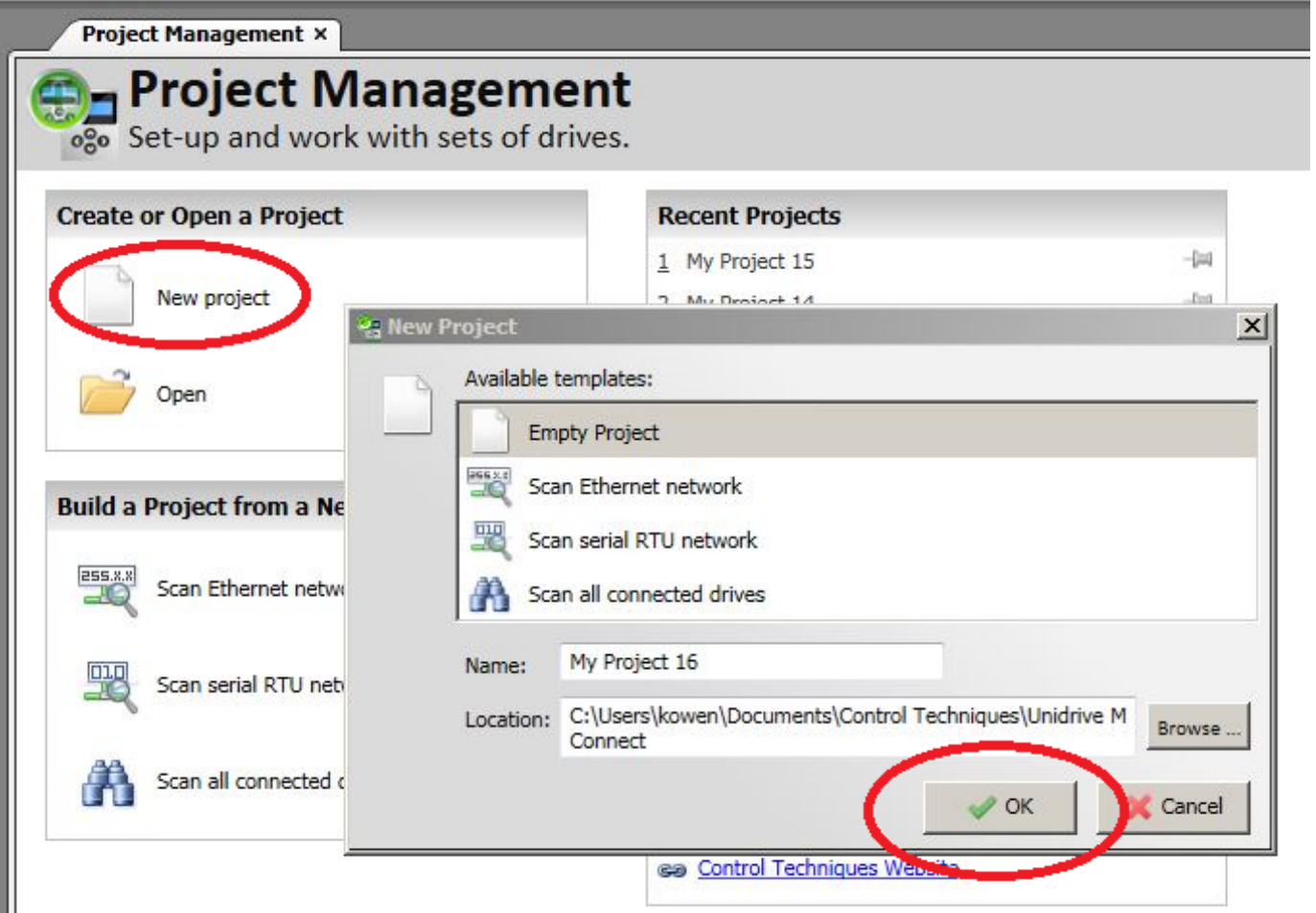

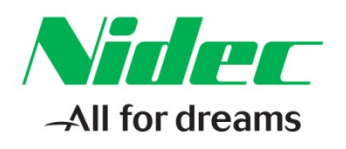

#### **In the top right corner select 'Add drive':**

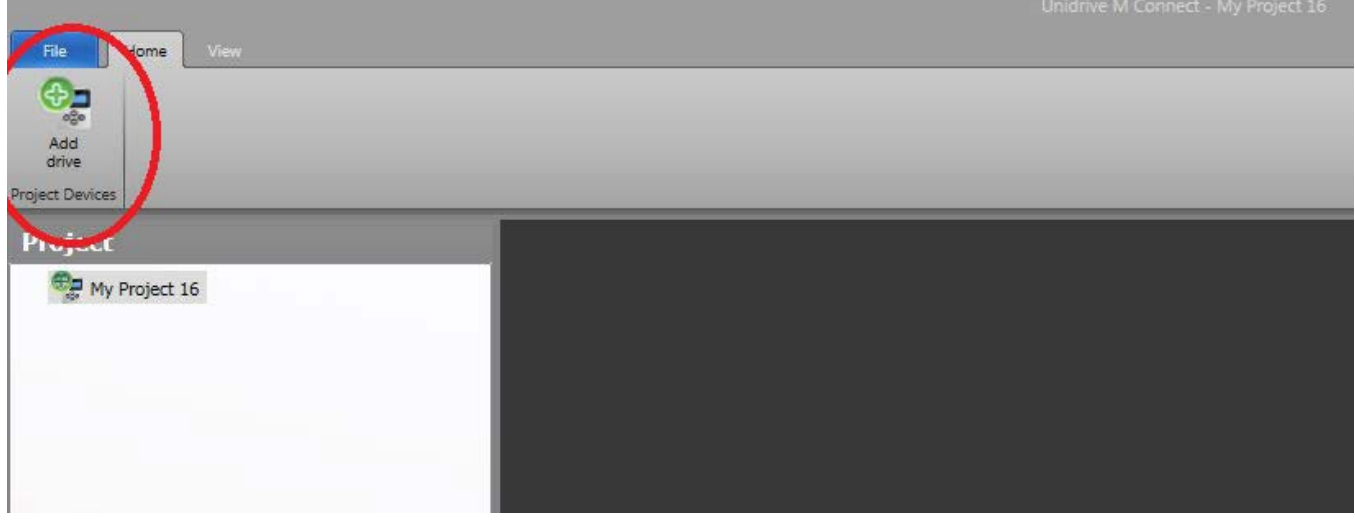

**Enter an optional 'Name' and make selections for the Model, Mode, Region, and Communications as shown below. When finished select 'Ok':**

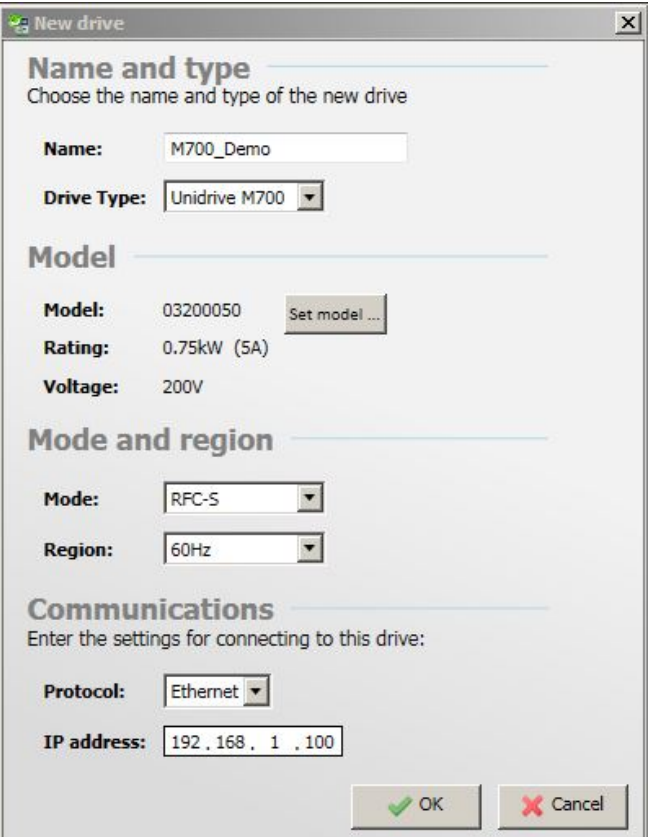

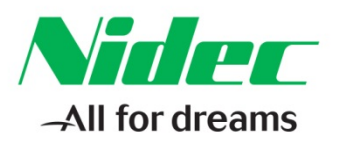

#### **Select 'Help' in the 'File' tab above to access the third pane in MConnect software that has useful parameter information while navigating through the MConnect project:**

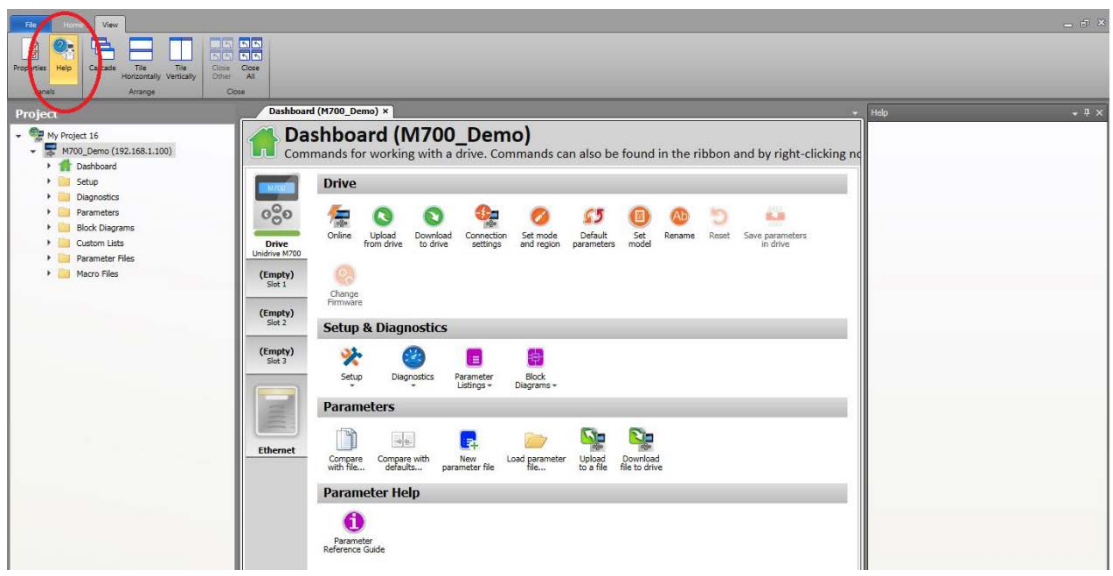

**In the drive Dashboard expand Setup and select 'Motor Setup'**:

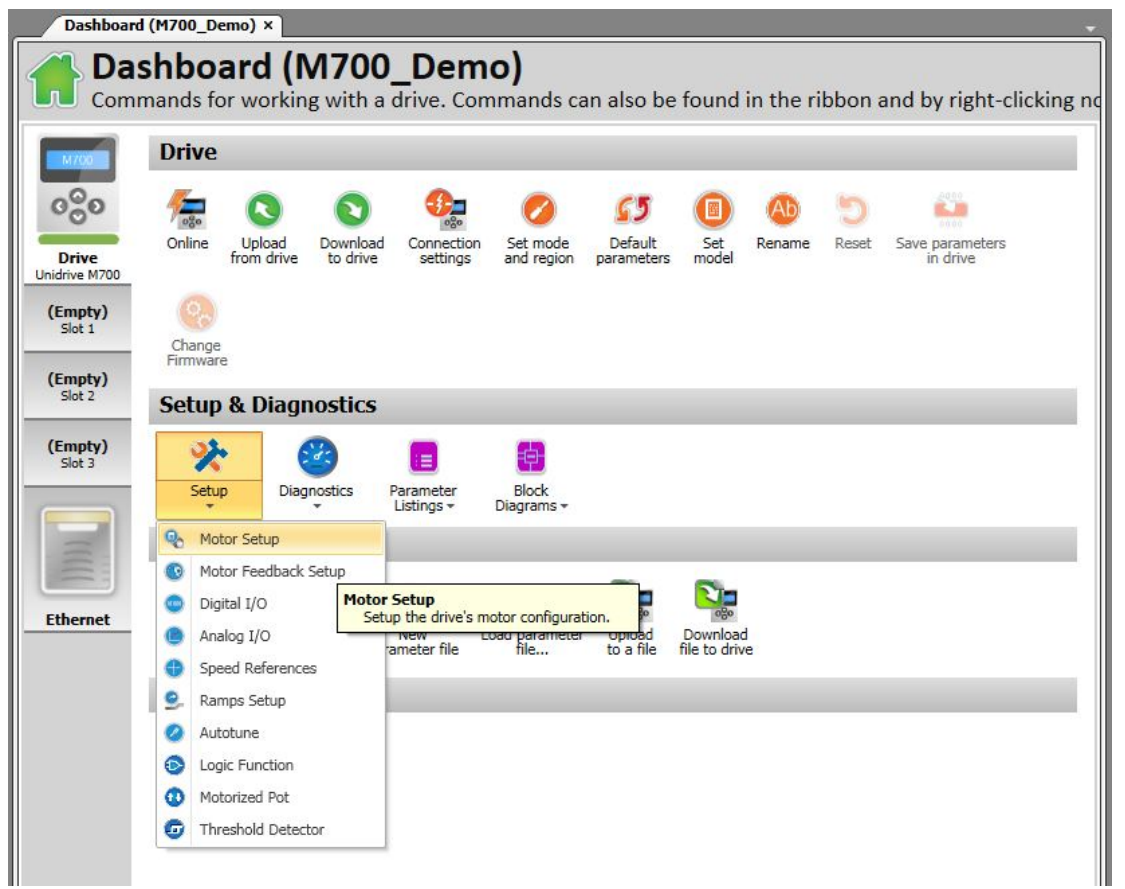

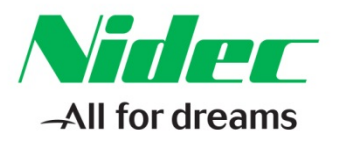

#### **Select 'Choose a motor', scroll down the list and select 067EDA300 shown below and select 'OK':**

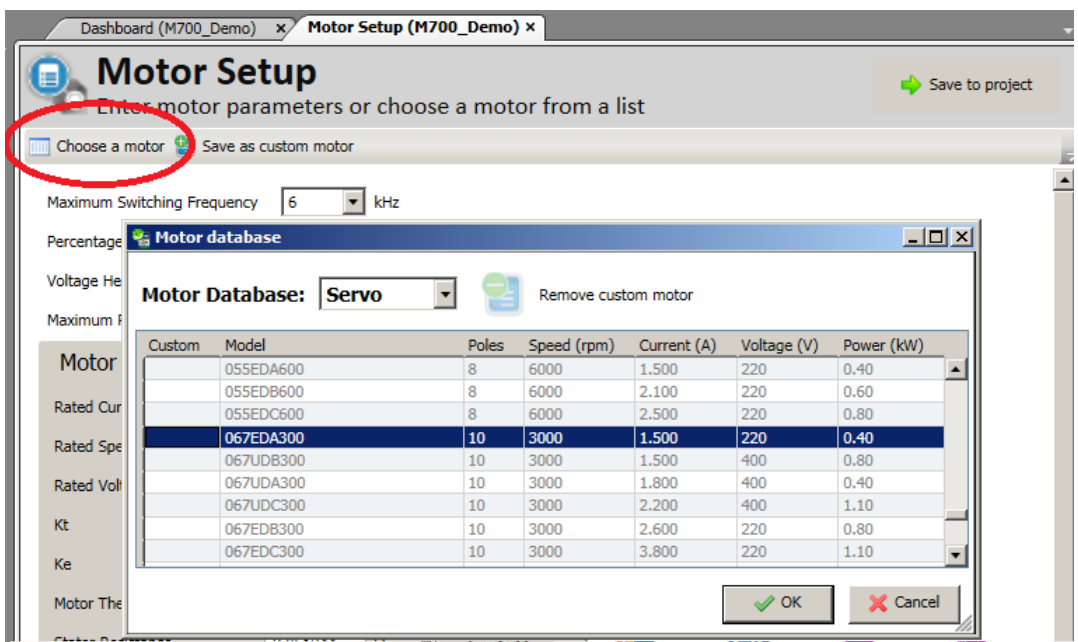

#### **Select 'Save to project' in the upper right hand corner to save the motor data to the project:**

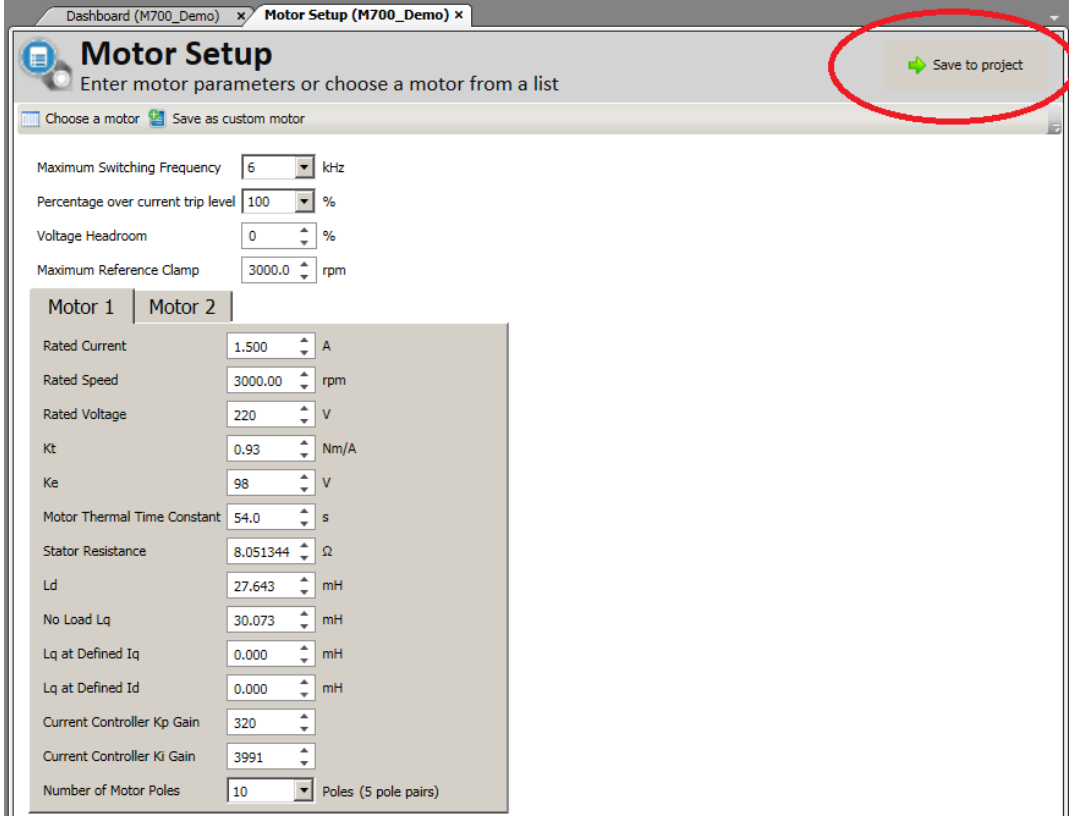

# **CONTROL TECHNIQUES**

7078 Shady Oak Road, Eden Prairie, MN 55344-3505 +1 952 995-8000 www.controltechniques.com <sup>4</sup>

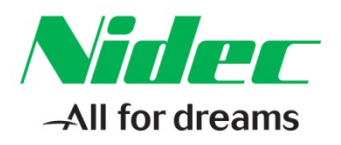

#### **In the drive Dashboard expand 'Setup' and select 'Motor Feedback Setup':**

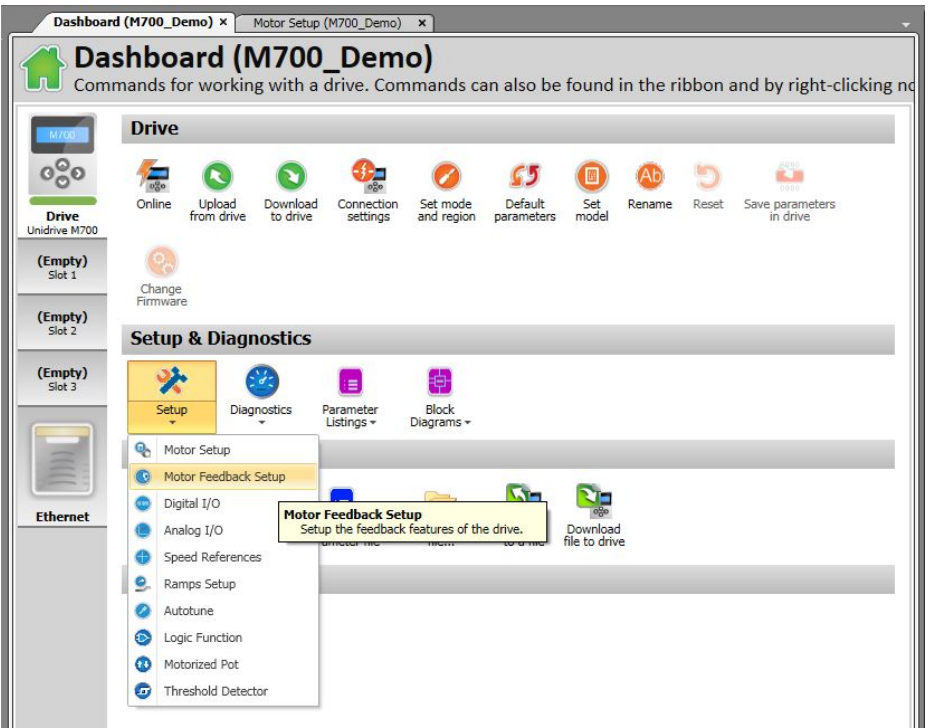

#### **Make the Drive P1 setup selections as shown below. Then select 'Save to project':**

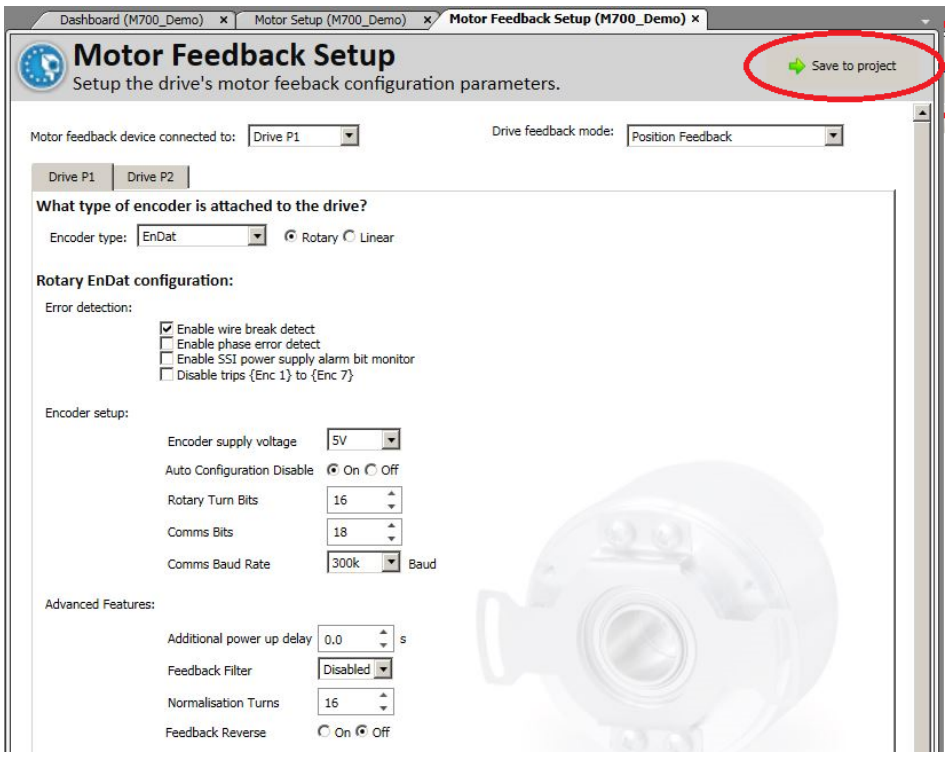

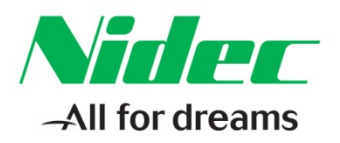

#### **Select the 'Ethernet' icon below in the Drive dashboard. Expand 'Parameters' and Select 'Menu 4.02 Ethernet : Configuration':**

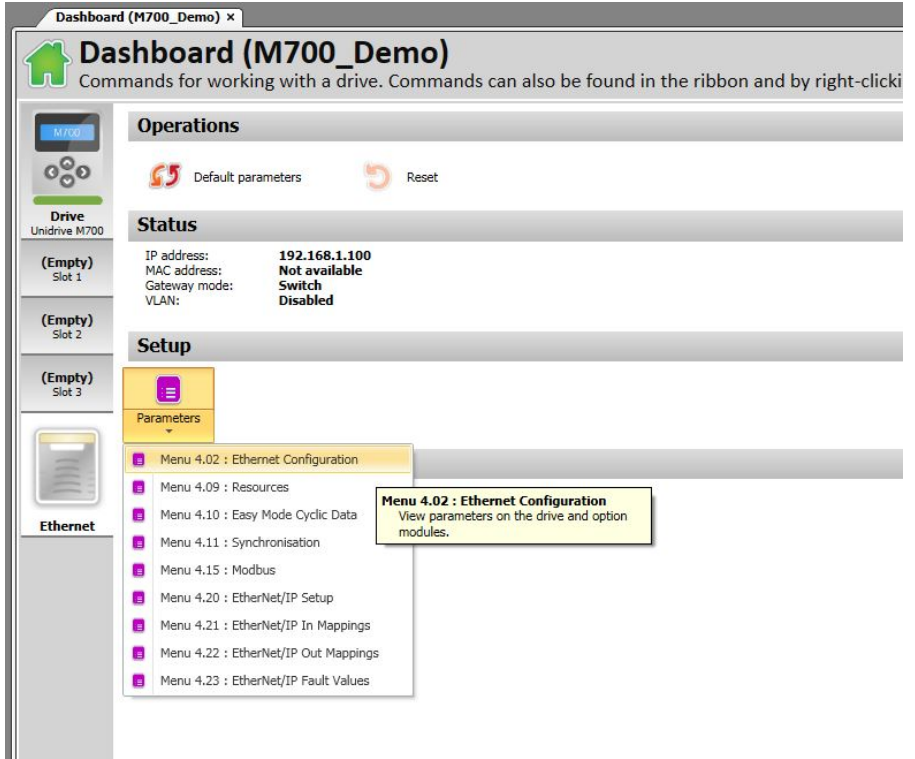

#### **Uncheck the box shown below to turn 'DHCP' Enable 'Off' in Pr 4.02.005:**

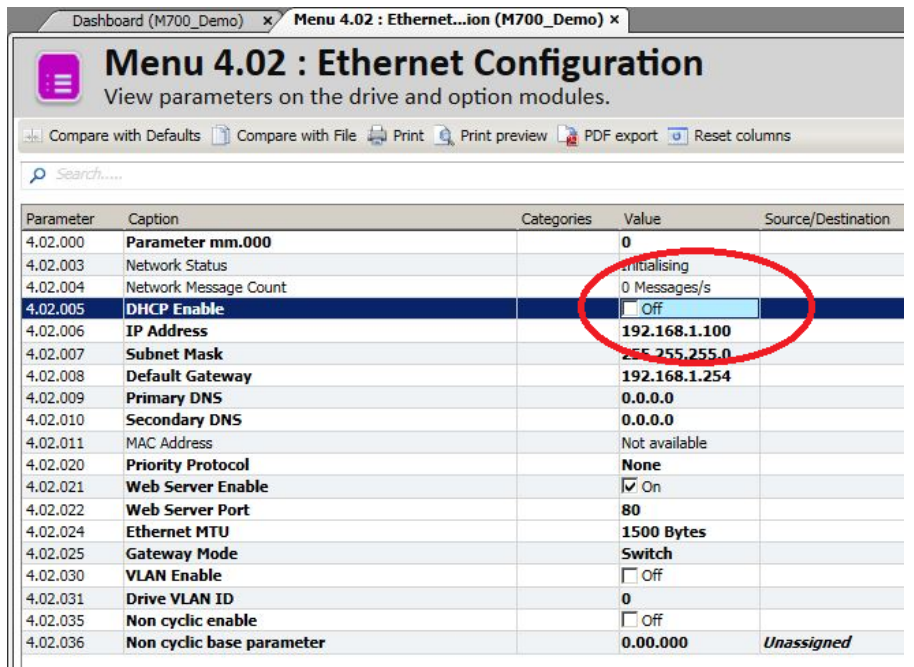

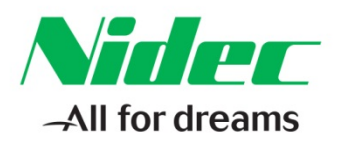

#### **Select the 'Drive' Keypad Icon to go back to the Drive Dashboard and select 'Online'**:

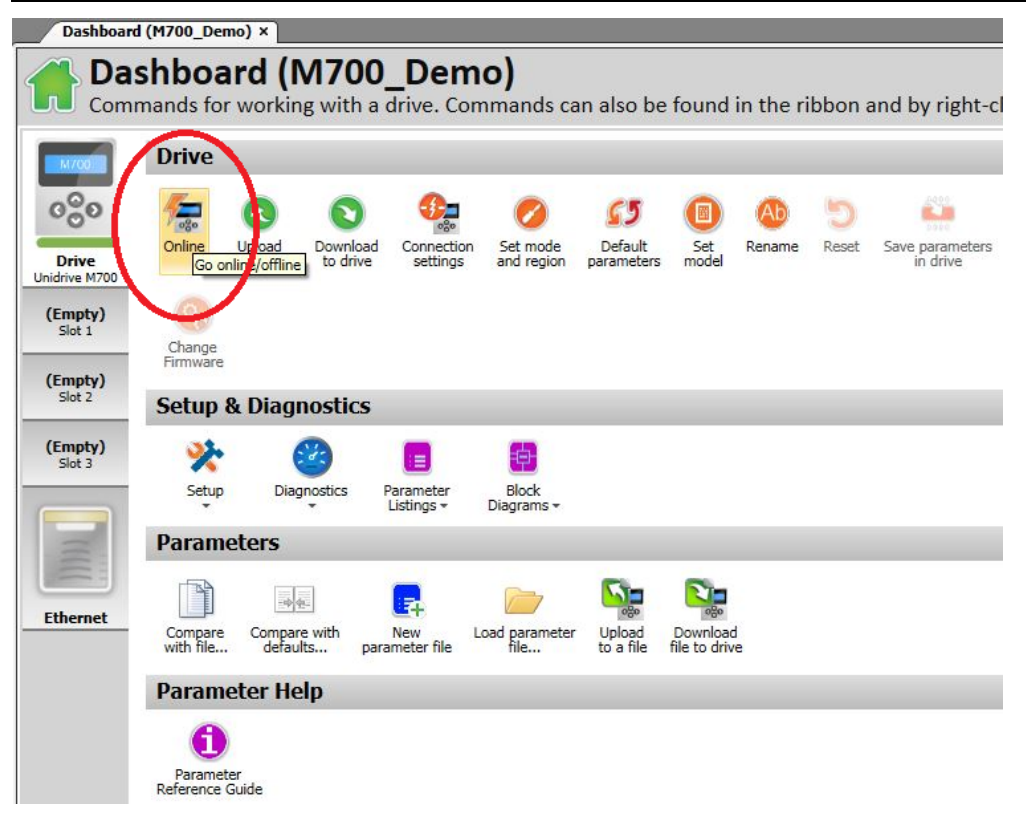

#### **Once successfully Online with the drive the drive name, IP address, and the Drive Dashboard will be highlighted in Green. The 'Online' button will be illuminated yellow as shown:**

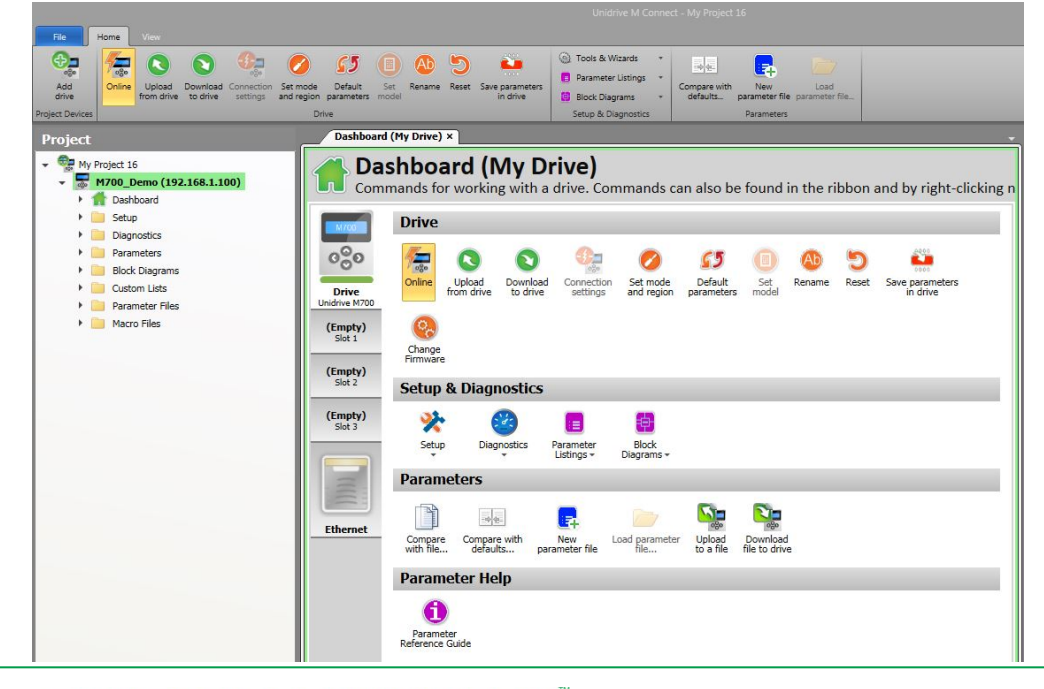

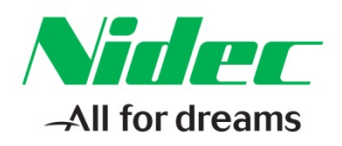

#### **Select 'Download to drive' to download the project setup:**

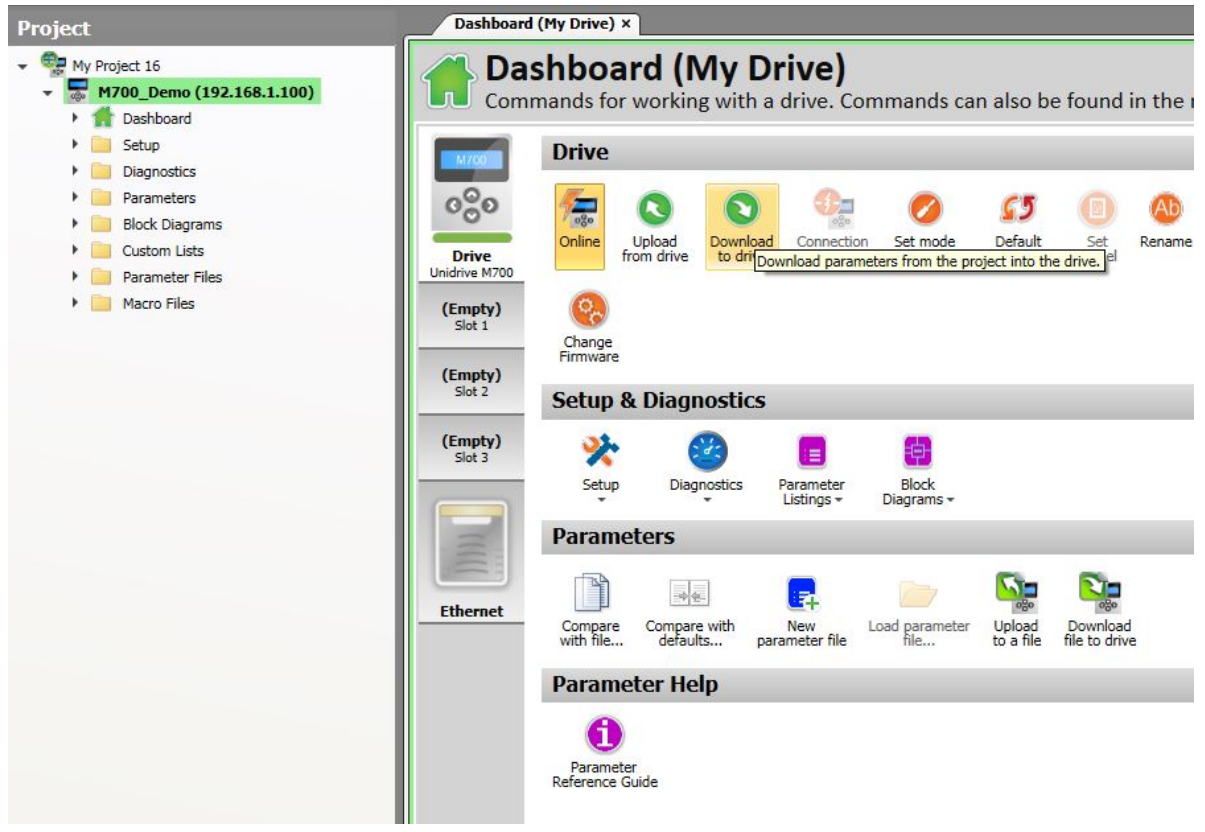

### **When prompted to 'Overwrite drive parameters?' select 'Yes':**

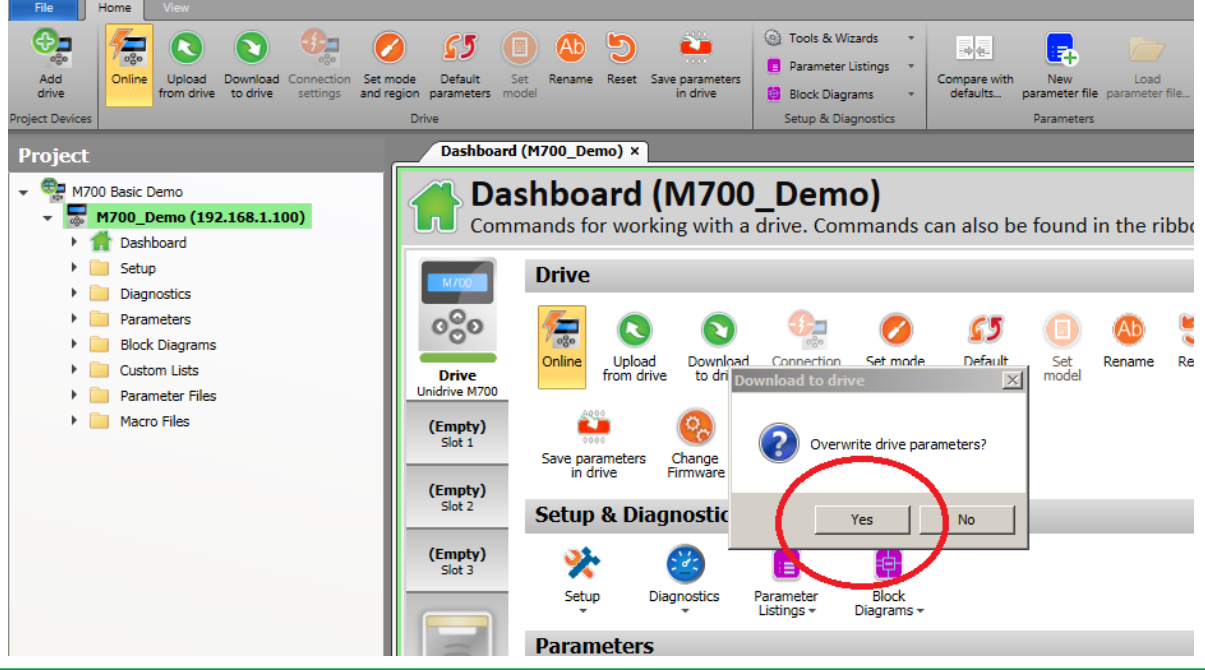

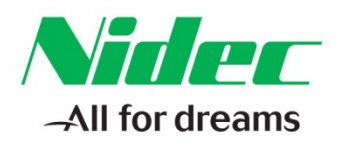

#### **In the Drive dashboard expand 'Setup' and select 'Autotune':**

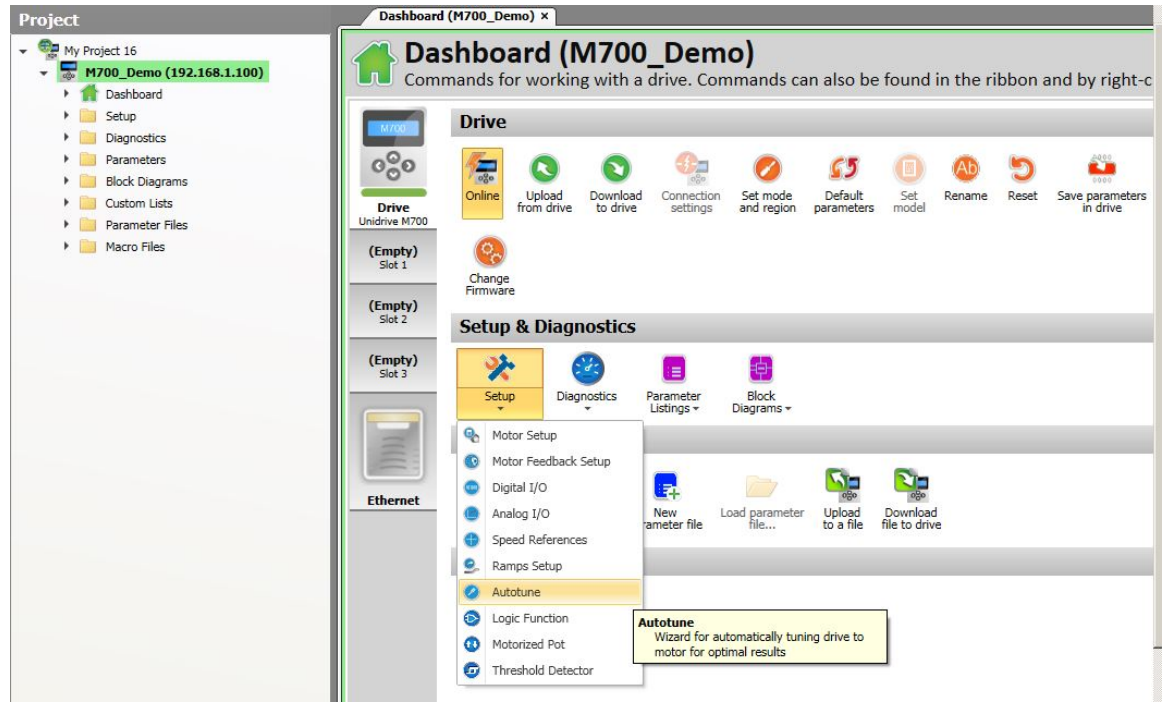

#### **For best results select type '2. Rotating'. Then select 'Next':**

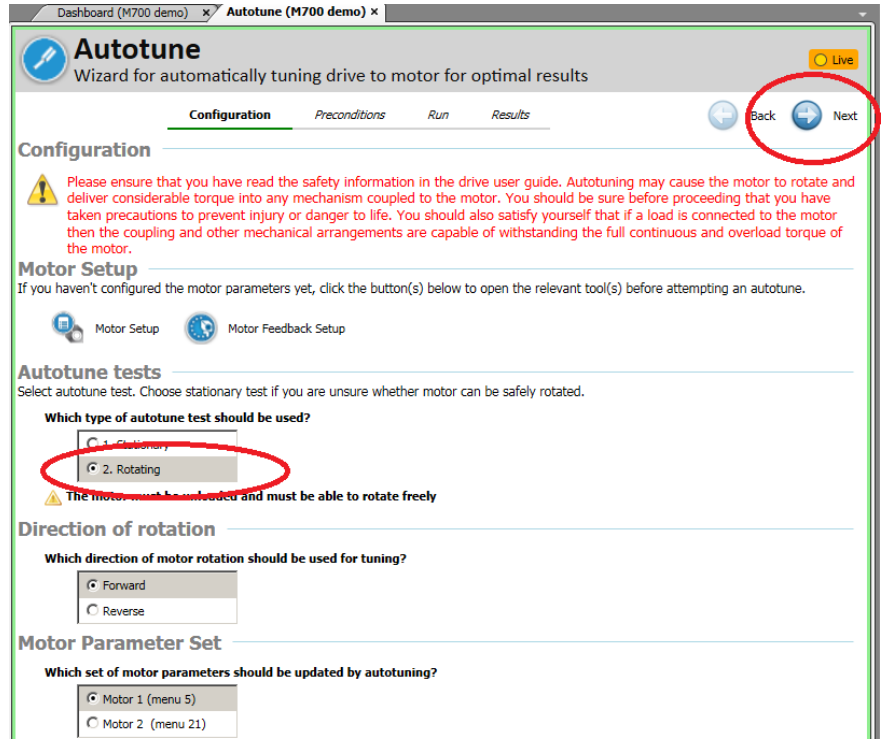

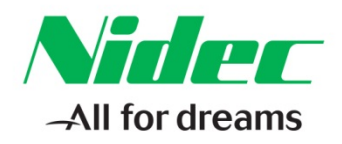

#### **At this point it is optional to select 'Save parameters in drive'. Then select 'Next'.**

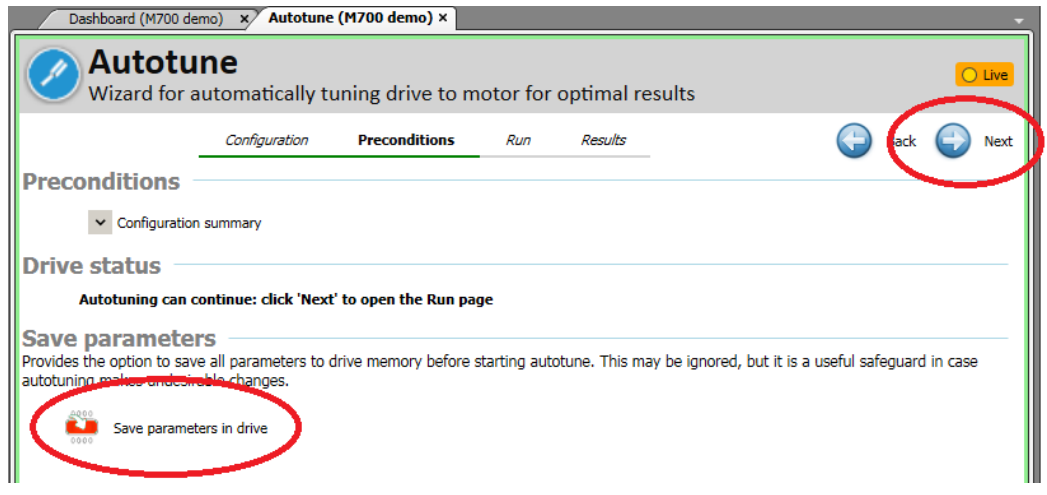

#### **Follow the Online prompt and activate drive enable (T31) to begin the rotating Autotune:**

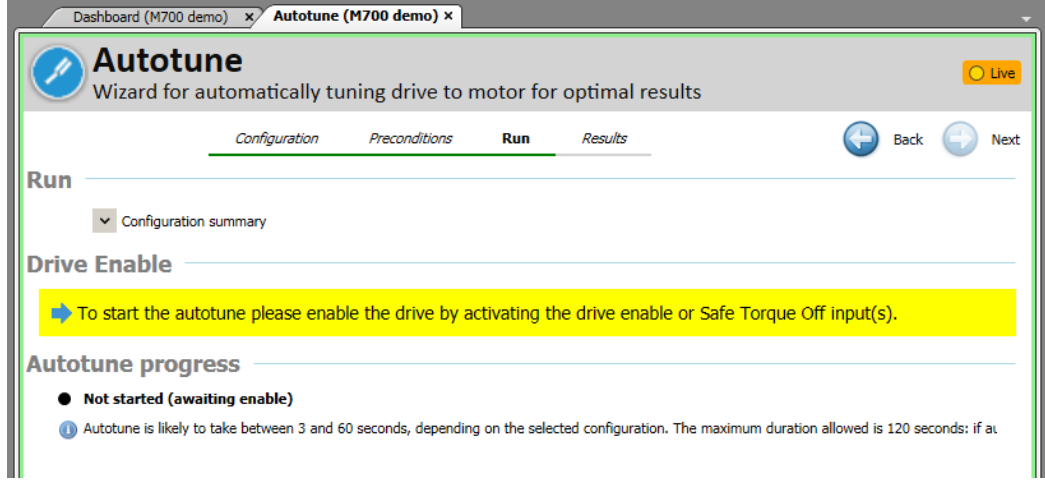

#### **Below is Autotune in progress:** Below is Autotune complete

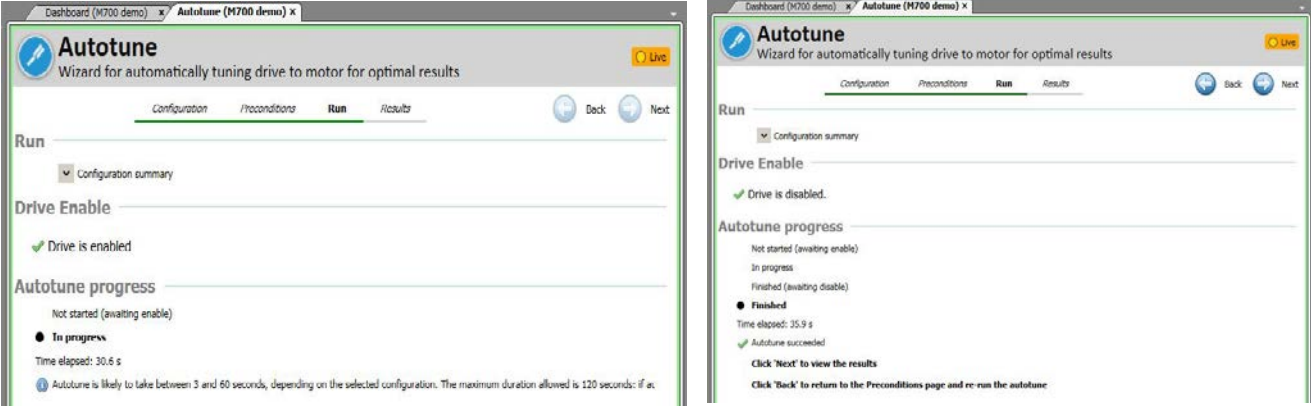

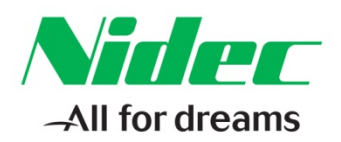

**Select 'Next' to view the changed parameters in the drive as a result of performing a rotating Autotune. Select 'Save parameters in drive' to save the parameter changes:**

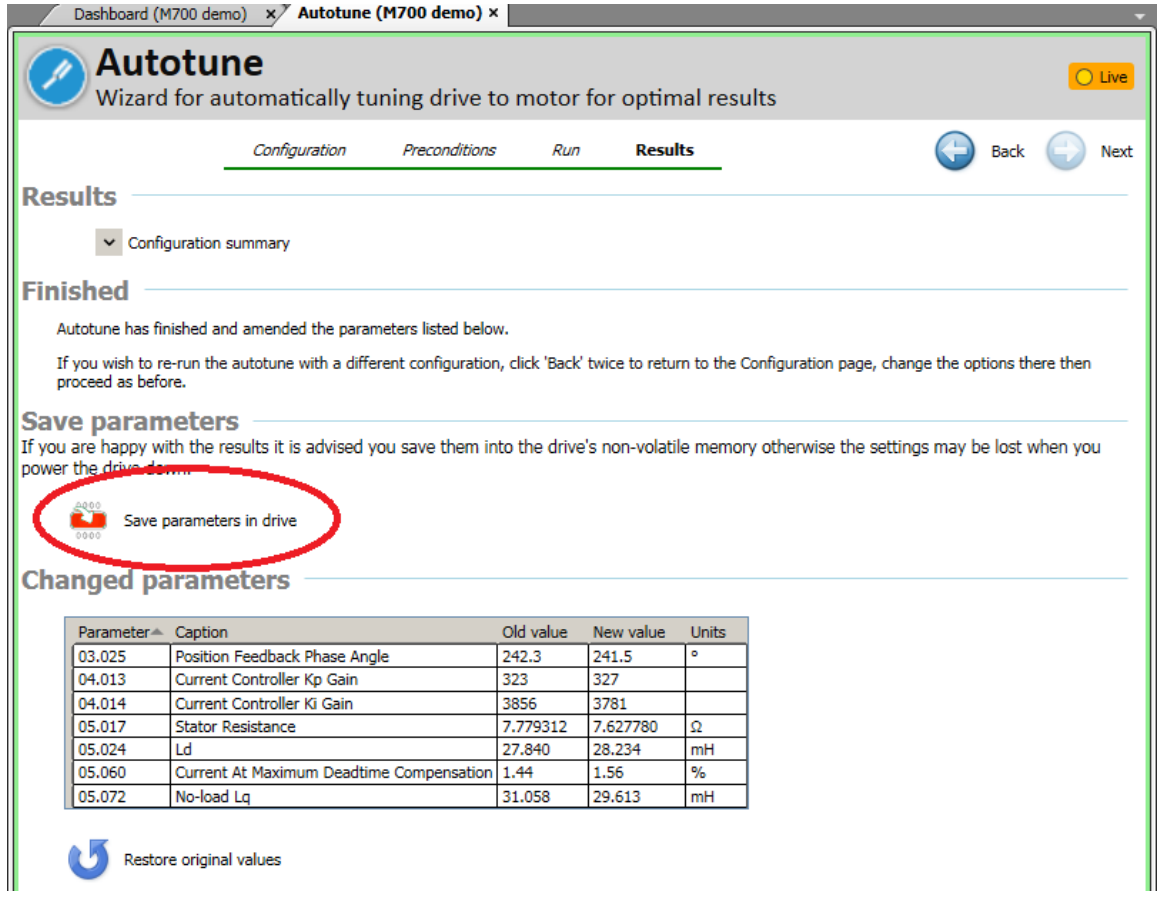

**At this point all of the changes made from performing the Autotune are saved in the drive, however, these changes do not reside in the MConnect project. While the drive is still Online go back to the Drive dashboard and select 'Upload from drive'.**

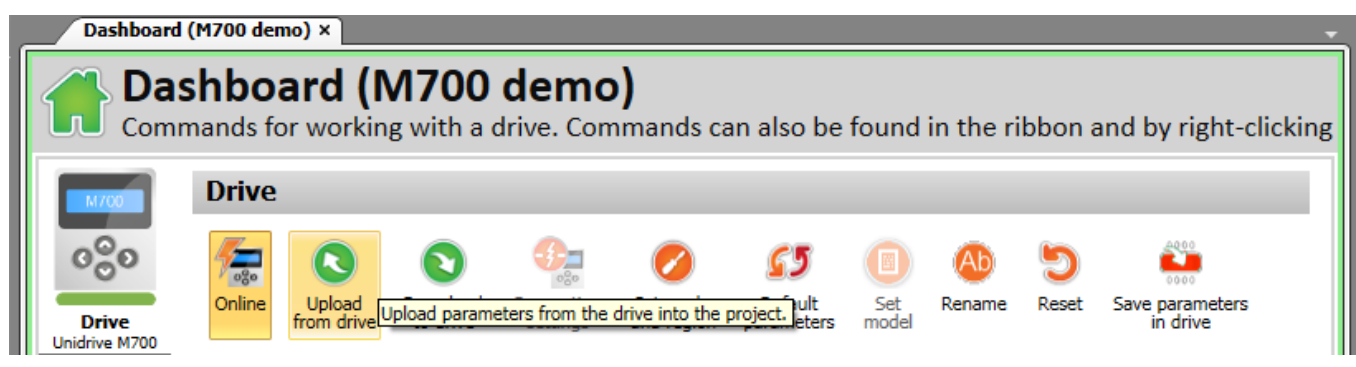

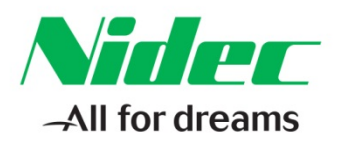

#### **Once the parameter changes have been uploaded go Offline and Select File 'Save project as' and enter a file name to save the project as a backup file or for future use:**

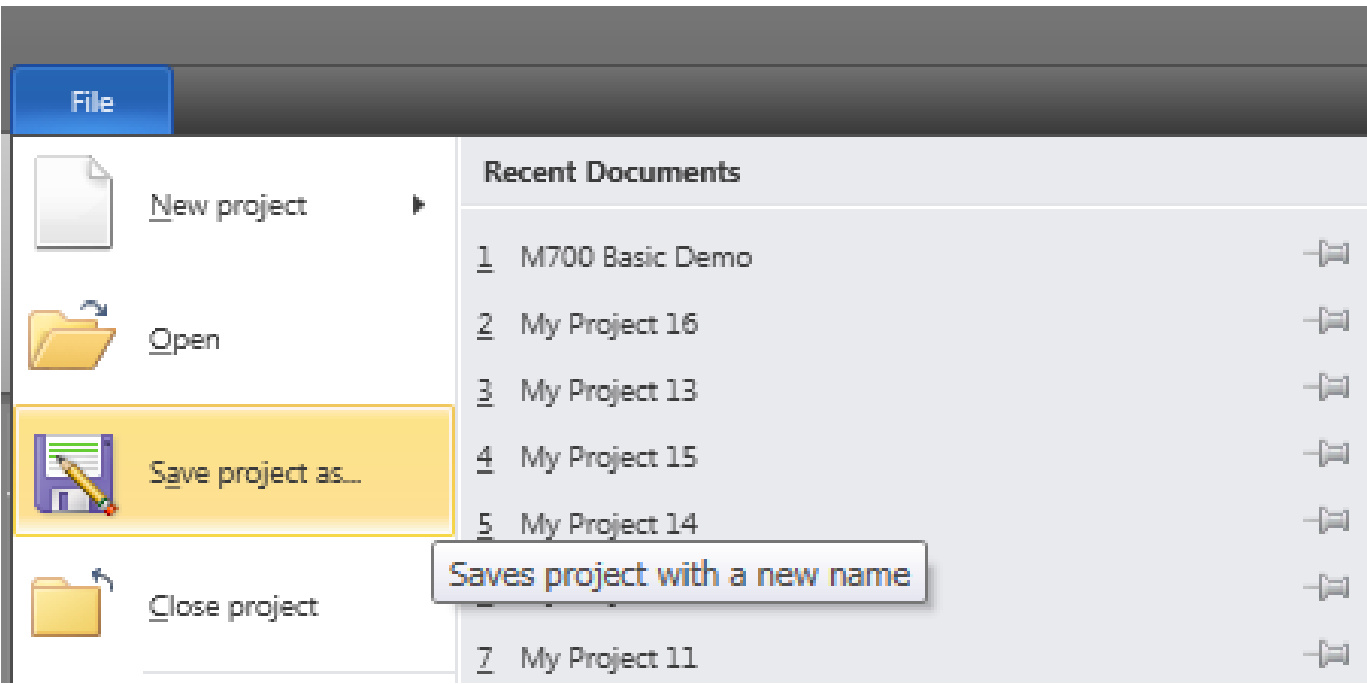

The demo can now be enabled by activating the Drive Enable (T31). Then either Run Forward (T26) or Run Reverse (T25) can be activated and the demo Analog potentiometer turned from full CCW (zero speed) to full CW (full motor speed) in the direction selected, and will provide the required analog speed command.

**Resources:** can be found on our website: [www.controltechniques.com](http://www.controltechniques.com/) For help contact techsupport.cta@mail.nidec.com, or call Technical Support at 952-995-8000, 24/7/365